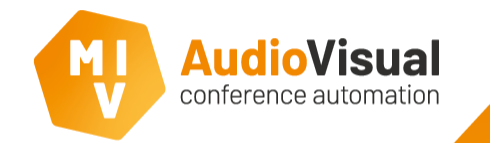

This is how you can open the **Seat Management** menu where you can see all the connected screens.

- ➢ **1:** Open the MVI **voting and control server**.
- ➢ **2:** Click **Admin** and then choose **PC clients, Android clients and MMD seat management** from the dropdown menu.
- ➢ **3:** You can see the names of the different clients that you've created and the names you gave them.

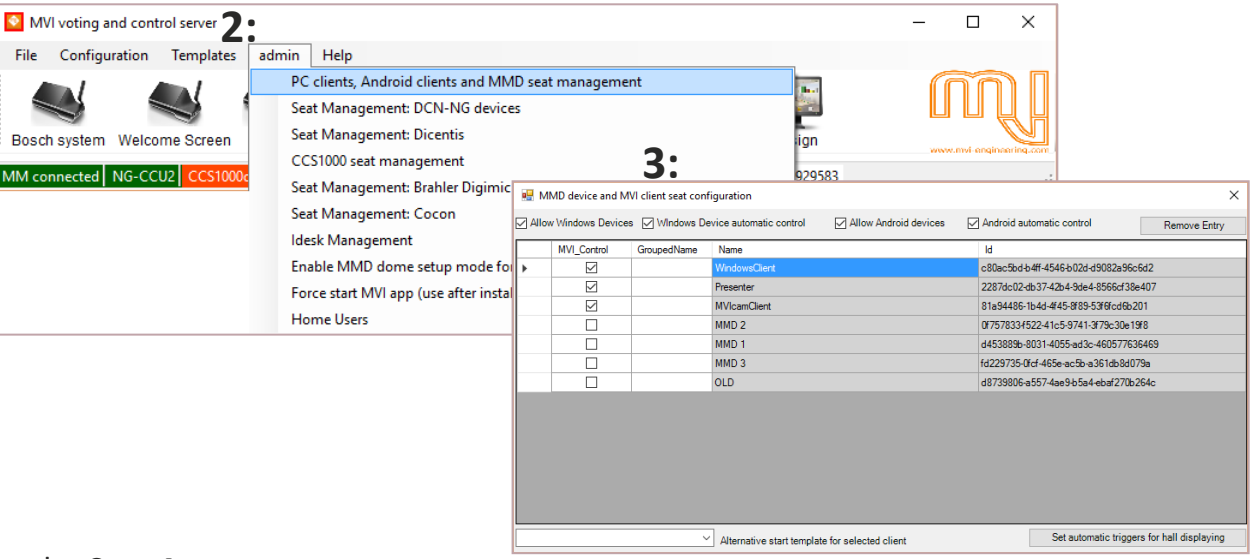

In the next slide we explain more about the **Seat Arrangement** menu.

## Seat Arrangement

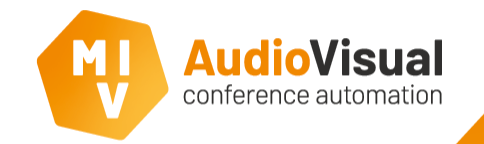

This are the options of the **Seat Arrangement** menu.

- ➢ **1:** Selecting these checkboxes gives clients the possibility to control a meeting.
- ➢ **2:** Fill in the **GroupedName** if applicable.
	- **3:** Selecting this checkbox will allow Windows Devices to automatically connect.
	- 4: Selecting this checkbox will allow connected Windows Devices to have automatic control.

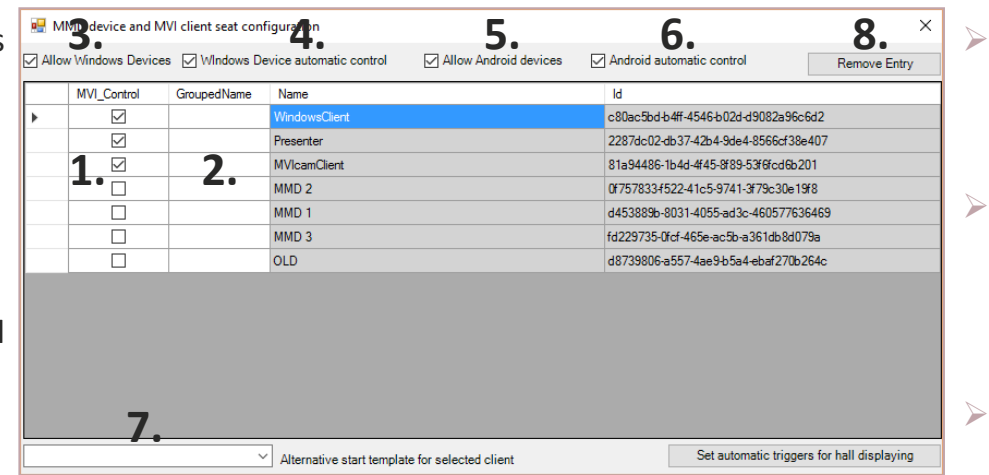

- **5:** Selecting this checkbox will allow Android Devices to automatically connect.
- 4: Selecting this checkbox will allow connected Android Devices to have automatic control.
- ➢ **7:** You can select an alternative start template for each client that opens when you start the client.
- ➢ **8: Remove Entry** will remove a client from the list.

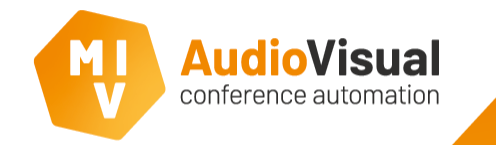

There are a lot behavior options that you can give to the connected clients when you're controlling a meeting, we called those options **Triggers**. **Contact Contact Contact Contact Contact Contact Contact Contact Contact Contact Contact Contact Contact Contact Contact Contact Contact Contact Contact Contact Contact Contact Contact Contact Contact Contact Contact Conta**  $\overline{a}$   $\overline{a}$ 

- 1: Select a hall display you want to set the automatic triggers for.
- ➢ **2:** Click this button to open the **Triggers** menu of the selected client.
- ➢ **3:** This is the **Triggers** menu. It's default empty.

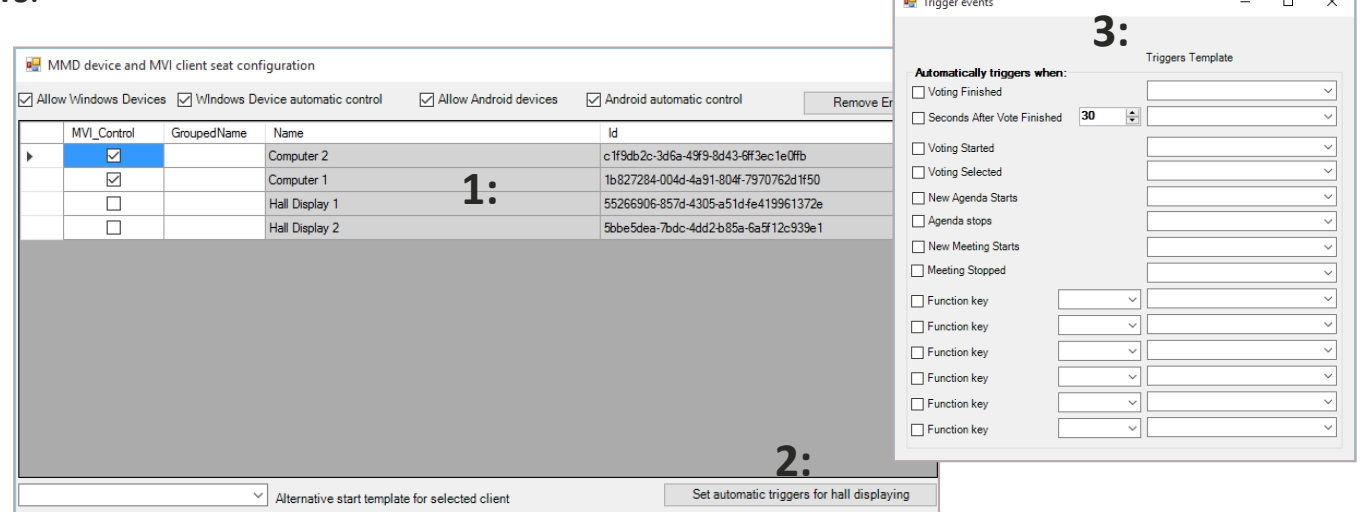

In the next slide we explain about the automatic triggers.

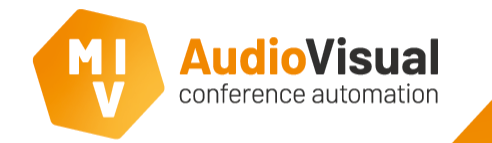

This is the **Automatic trigger** menu. Here you can setup all triggers for different meeting items.

 $\sim$ 

- ➢ Beneath **Automatically triggers when:** you'll find all meeting items that you can give a trigger. For instance, when a **voting finished** the template **Import\_PC Control: Result** will open automatically and **30 seconds** after a vote finished the template **Import\_PC Control: FullSVideo** will open.
- ➢ You can also use the **function keys** F1 to F12 as triggers. For instance, if you press function key **F1** the template **Import\_PC Control: Cameracontrol** opens at the selected client.

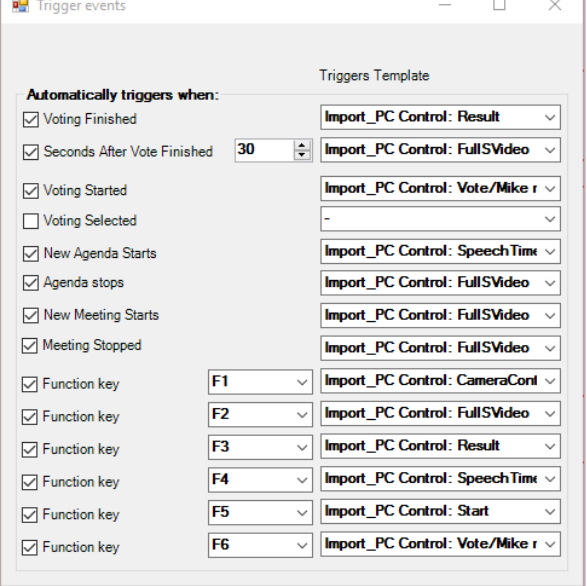

You can give every hall display their own triggers, for instance, if you give Hall Display 1 a trigger to open a specific template when you press F5 and you give hall display 2 another trigger when you press F5, each display will show the template that you've selected as a trigger.